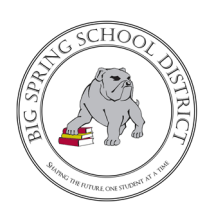

## **Accessing Special Education Report Cards & Intervention Progress Reports in ASPEN**

## **1. Log into Parent/Guardian ASPEN Account via district website (www.bigspringsd.org)**

Parents Tab  $\rightarrow$  Popular Links  $\rightarrow$  Aspen

## **Popular Links**

→ Address Change

 $\triangle$  Aspen

\*If you do not know your password, use the I forgot my password link to have a password reset verification email sent to you.

\*To receive an Aspen account, you must be the parent or legal guardian of the student. You can take a picture and email a copy of your driver's license, along with the students name to lmartin@bigspring.k12.pa.us or stop by the district office at 45 Mount Rock Road and present your drivers license between the hours of 7:30 AM and 3 PM, Monday through Friday. The address on the driver's license must match the address the district has on file for you.

- **2. From the main login page, select "Family" tab and click on your students name.**
- **3. Select the "Documents" tab on the left side bar.**
- **4. Find the documents related to the current Trimester**

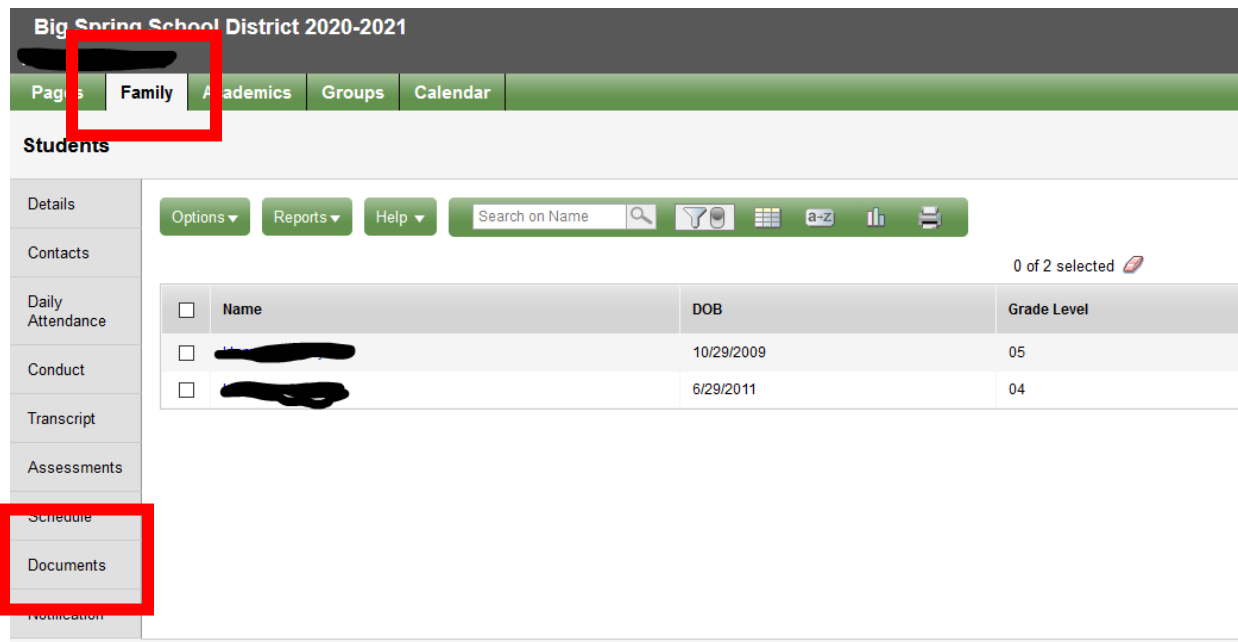

**For Additional Parent/Guardian Guidance on Elementary Report Cards please visit: www.bigspringsd.org/sbrc**